# 照對 Model: REP240

## **SecuFinst**

### **ALC Electronics B.V**. Ericssonstraat 2

**EN**

**WI-FI REPEATER** 1. Box content

2. Plug in the Wi-Fi repeater in a 230V socket nearby your router. (After installation you can change the location of the Wi-Fi repeater were the signal is still enough). If the blue LED is not flasing, hold the reset button

for 10 seconds.

3. Go to the Wi-Fi settings of your smartphone

or PC and connect with a Wi-Fi signal "Wireless-N". There is no password requiered to make the connection.

Your smartphone or PC will can give a message,

no internet. This is correct.

4. Open the internet browser on your smartphone or PC. Type "192.168.10.1" in the address box and enter / go.

- 5. A login page will display. Fill in the default password "admin" in the row behind the lock (see picture 5). Choose your prefered language and click on the login button.
- 6. Click on the "wizard" button, below in the screen.
- 7. The Wi-Fi repeater has 3 functions:

### **1. Repeater mode.**

The Wi-Fi repeater wirelessly receives your own Wi-Fi signal which is then amplified.

### **2. AP (Access point).**

Create a new Wi-Fi network by connecting a LAN-cable from the router to the Wi-Fi repeater.

### **3. Client mode.**

Make a device which is only suitable for wired internet, wireless.

To use the Wi-Fi repeater for another mode (repeater mode, AP mode or client mode) after installation, you must log in to your Wi-Fi repeater again. There are 2 possibilities:

In this Quick Start Guide we will proceed with the installation of option 1, repeater mode. Check our big manual for more information about the other options. This can be found on www.secufirst.eu. To continue the installation, press **"Repeater"**.

8. Choose your own Wi-Fi network by clicking on the circle behind the correct network in the bottom window. **Note**, if your network will not appear, click on the renew logo.

If your network will still not appear, then place the Wi-Fi repeater closer to your router.

After selecting the correct network, your Wi-Fi network is automatically filled in by "Connect to:".

You must fill in your own Wi-Fi password yourself at "Wi-Fi Password:".

The "Repeater SSID:" field will be filled in automatically. This is the name of your new Wi-Fi network.

- Then click on the "Connect" button.
- 9. Your Wi-Fi repeater is configuring now. Wait until the indication bar is at 100% and then close the browser.
- 10. Go to the Wi-Fi settings of your smartphone or PC. You will see that the new Wi-Fi network will appear. Connect to this new Wi-Fi network.

**Note,** the password is the same password as your own Wi-Fi network.

- 11. Downloads available on our website www.secufirst.eu
	- **\* Big manual.**
	- **\* How to install movies.**

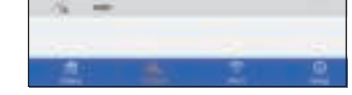

### **Additional information**

### **Use other mode**

1. After installing the Wi-Fi repeater, the IP address 192.168.10.1 will no longer be available. This is because your own router gives a different IP address to the Wi-Fi repeater.

Om de wifi repeater na installatie voor een andere mode (repeater mode, AP mode of client mode) te gebruiken, moet u weer inloggen op uw wifi repeater. Hier zijn 2 mogelijkheden voor:

Check in your router the new IP address of the Wi-Fi repeater. With this new IP address you can return to the login screen of the Wi-Fi repeater via the internet browser. The password is still the same: admin.

2. Reset the product by pressing the reset button on the side of the Wi-Fi repeater for 10 seconds. Then follow the steps of this Quick Start Guide again.

**sales@secufirst.eu**

### **www.secufirst.eu**

**NL**

**WI-FI VERSTERKER**

### 1. Doos inhoud. 2. Plug de wifi repeater in het stopcontact in de buurt van de router. (na installatie kunt u de repeater verplaatsen naar een plek waar het wifi signaal nog voldoende is) Indien de blauwe led niet knippert druk de reset knop voor 10 seconden in.

- 3. Ga naar de wifi instellingen van uw smart toestel of PC en verbind met het wifi signaal "Wireless-N". Er is géén wachtwoord nodig om verbinding te maken. Uw smart toestel of PC zal aangeven dat u verbonden bent. Let op, u heeft géén internet.
- 4. Open de internetbrowser op uw smart toestel of PC. Type in de adresbalk "192.168.10.1" en druk op enter / ga.
- 5. Er verschijnt een inlogscherm in uw browser. Vul het wachtwoord "admin" in op de regel achter het slotje (zie afbeelding 5).
- Kies de gewenste taal en klik op "Login".
- 6. In het scherm dat zich nu opent dient u onderin op "wizard" te klikken.
- 7. Er zijn 3 opties om de repeater in te stellen. **1. Repeater mode.**

De wifi repeater vangt draadloos uw eigen wifi signaal op en versterkt dit signaal vervolgens.

### **2. AP (Access point).**

Creëer een nieuw wifi netwerk door een internetkabel vanuit uw router te koppelen aan de wifi repeater.

### **3. Client mode.**

Maak een apparaat, welke alleen geschikt is voor bedraad internet, draadloos.

In deze Quick Start Guide gaan we verder met de installatie van optie 1, repeater mode. Uitleg over de andere opties zijn te vinden in onze uitgebreide handleiding. Deze is te vinden op www.secufirst.eu. Om verder te gaan met de installatie, klik op de functie: **"Repeater"**.

8. Selecteer in het onderste gedeelte van de pagina uw eigen wifi netwerk door op het rondje achter het juiste netwerk te klikken.

**Let op,** mocht uw netwerk er niet tussen staan klik dan op het logo vernieuwen

Indien uw netwerk er wederom niet bij komt te staan, plaats dan de wifi repeater dichter bij uw router. Na het selecteren van uw juiste netwerk wordt uw wifi netwerk naam automatisch ingevuld bij "Connect to:". U dient zelf uw eigen wifi wachtwoord in te vullen bij "Wi-Fi Password:".

De "Repeater SSID:" wordt ook automatisch ingevuld. Dit is de naam van uw nieuw wifi netwerk. Klik vervolgens op de knop "Connect".

- 9. Uw wifi repeater wordt nu geconfigureerd. Wacht tot de indicatie balk op 100% staat en sluit vervolgens de browser af.
- 10. Ga naar de wifi instellingen van uw smart toestel of PC. U ziet dat het nieuwe wifi netwerk verschijnt. Maak verbinding met dit nieuwe wifi netwerk. Het wachtwoord is hetzelfde wachtwoord als uw eigen wifi netwerk
- 11. Meer informatie kunt u vinden op onze website www.secufirst.eu
	- **\* Uitgebreide handleiding.**
	- **\* Installatie video's.**

### **Additionele informatie**

### **Andere mode gebruiken**

1. Na het installeren van de wifi repeater zal het IP adres 192.168.10.1 niet meer beschikbaar zijn. Dit komt omdat uw eigen router een ander IP adres afgeeft aan de wifi repeater. Controleer in uw router wat het nieuwe IP adres is van de wifi repeater.

Met dit nieuwe IP adres kunt u via de internetbrowser weer in het inlogscherm komen van de wifi repeater. Het wachtwoord is hetzelfde gebleven: admin.

2. Reset het product door de reset knop aan de zijkant van de wifi repeater 10 seconden ingedrukt te houden. Volg vervolgens weer de stappen van deze Quick Start Guide.

**6.**

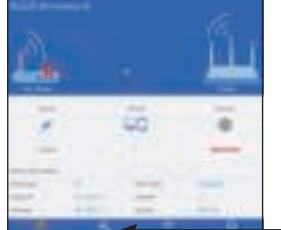

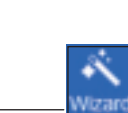

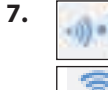

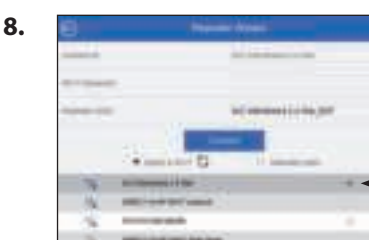

# ALC Electronics B.V.<br>Ericssonstraat 2<br>5121 ML Rijen | The Netherlands **Quick Start Guide**

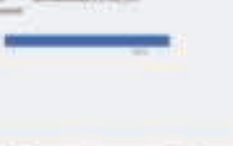

**ALC Electronics 5 GHz** 

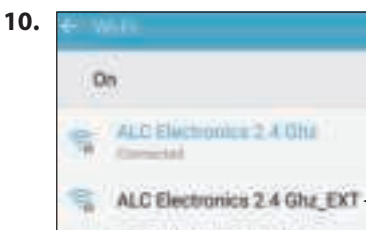

**Repeater mode** Amplify Wi-Fi signal **AP (Access point)**

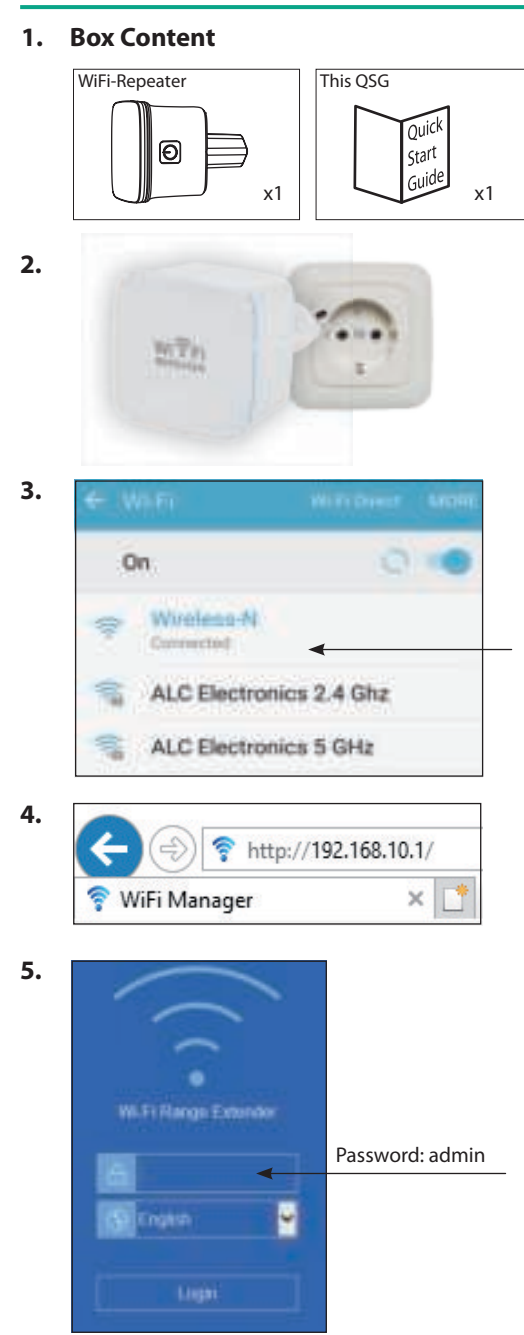

Create a new Wi-Fi hotspot by LAN **Client mode**

Make a wired internet device wireless

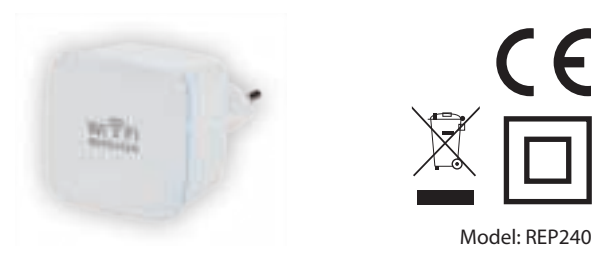

Quick Start Guide

### **DE**

### **WLAN-REPEATER**

- 1. Inhalt der Box.
- 2. Verbinden Sie den Wi-Fi-Repeater mit einer Steckdose in der Nähe von des Routers. (Nach der Installation können Sie den Repeater an einen Ort stellen, an dem das Wi-Fi-Signal noch ausreichend ist). Wenn die blaue LED nicht blinkt, drücken Sie die Reset-Taste für 10 Sekunden.
- 3. Rufen Sie die Wi-Fi-Einstellungen Ihres Smartphones oder PCs auf und verbinden Sie sich mit dem Wi-Fi-Signal "Wireless-N". Für die Verbindung ist kein Passwort erforderlich. Ihr Smartphone oder PC zeigt an, dass Sie verbunden sind. Bitte beachten Sie, dass Sie keinen Internetzugang haben.
- 4. Öffnen Sie den Internet-Browser auf Ihrem Smartphone oder PC. Geben Sie in der Adresszeile "192.168.10.1" ein und drücken Sie auf Enter/Weiter.
- 5. In Ihrem Browser erscheint ein Anmeldebildschirm. Geben Sie in der Zeile hinter dem Schloss das Passwort "admin" ein (siehe Abbildung 5). Wählen Sie die gewünschte Sprache aus und klicken Sie auf "Login".
- 6. Auf dem sich nun öffnenden Bildschirm klicken Sie auf "Wizard" am unteren Rand des Bildschirms.
- 7. Es gibt 3 Möglichkeiten, den Repeater einzu richten. **1. Repeater-Modus.**

Der Wi-Fi-Repeater empfängt Ihr eigenes Wi-Fi-Signal und verstärkt dieses dann.

### **2. AP (Zugangspunkt - Access Point).**

Erstellen Sie ein neues Wi-Fi-Netzwerk, indem Sie ein Netzwerkkabel von Ihrem Router mit dem Wi-Fi-Repeater verbinden.

### **3. Client-Modus.**

Machen Sie ein Gerät drahtlos, das eigentlich auf ein Kabel angewiesen ist.

In dieser Kurzanleitung werden wir die Installation von Option 1, dem Repeater-Modus, vornehmen. Erläuterungen zu den anderen Optionen finden Sie in unserem ausführlichen Handbuch. Dieses finden Sie unter www.secufirst.eu. Um mit der Installation fortzufahren, klicken Sie auf die Funktion: **"Repeater"**.

- 8. Wählen Sie im unteren Teil der Seite Ihr eigenes Wi-Fi-Netzwerk aus, indem Sie auf den Kreis hinter dem entsprechenden Netzwerk klicken. **Bitte beachten Sie,** wenn Ihr Netzwerk nicht vorhanden ist, klicken Sie bitte auf das Logo, um es zu aktualisieren. Wenn Ihr Netzwerk nicht mehr funktioniert, stellen Sie den Wi-Fi-Repeater näher an Ihren Router. Nach der Auswahl des entsprechenden Netzwerks wird Ihr Wi-Fi-Netzwerkname automatisch unter "Connect to: (Verbinden mit:)" eingetragen. Sie müssen Ihr eigenes Wi-Fi-Passwort unter "Wi-Fi Password: (Wi-Fi-Passwort)" eingeben. Die "Repeater SSID:" wird ebenfalls automatisch ausgefüllt. Das ist der Name Ihres neuen Wi-Fi-Netzwerks. Klicken Sie dann auf die Schaltfläche "Connect (Verbinden)".
- 9. Ihr Wi-Fi-Repeater ist nun konfiguriert. Warten Sie, bis die Anzeigeleiste auf 100 % steht, und schließen Sie dann den Browser.
- 10. Rufen Sie die Wi-Fi-Einstellungen Ihres Smartphones oder PC auf. Sie werden sehen, dass das neue Wi-Fi-Netzwerk angezeigt wird. Verbinden Sie sich mit diesem neuen Wi-Fi-Netzwerk. Das Passwort ist das gleiche Passwort wie für Ihr eigenes Wi-Fi-Netzwerk
- 11. Weitere Informationen finden Sie auf unserer Website www.secufirst.eu

**\* Ausführliches Handbuch.**

**\* Installationsvideos.**

### **Ergänzende Informationen Verwendung anderer Modi**

Um den Wi-Fi-Repeater nach der Installation für einen anderen Modus (Repeater-Modus, AP-Modus oder Client-Modus) zu verwenden, müssen Sie sich erneut an Ihrem Wi-Fi-Repeater anmelden.

### Dafür gibt es 2 Möglichkeiten:

1. Nach der Installation des Wi-Fi-Repeaters steht die IP-Adresse 192.168.10.1 nicht mehr zur Verfügung. Dies liegt daran, dass Ihr eigener Router dem Wi-Fi-Repeater eine andere IP-Adresse zuweist. Suchen Sie in Ihrem Router nach der neuen IP-Adresse des Wi-Fi-Repeaters. Mit dieser neuen IP-Adresse können Sie über den Internet-Browser zum Anmeldebildschirm des Wi-Fi-Repeaters zurückkehren. Das Passwort bleibt gleich: admin.

2. Setzen Sie das Gerät zurück, indem Sie die Reset-Taste an der Seite des Wi-Fi-Repeaters für 10 Sekunden gedrückt halten. Führen Sie dann die Schritte aus dieser Kurzanleitung erneut aus.

### **FR RéPéTITEUR WIFI**

- 1. Contenu de la boîte
- 2. Branchez le répétiteur Wifi dans la prise murale près du routeur. (Vous pouvez déplacer le répétiteur après l'installation et le placer quelque part où le signal Wifi n'est pas suffisamment fort.)
- 3. Ouvrez les paramètres Wifi de votre smartphone ou PC et établissez une connexion avec le signal Wifi. « Wireless-N ». Vous n'avez pas besoin d'un mot de passe pour créer la connexion. Votre smartphone ou PC vous indique que la connexion a été établie. Attention, vous n'êtes pas connecté à Internet.
- 4. Ouvrez le navigateur Internet sur votre smartphone ou PC. Saisissez, dans la barre d'adresse « 192.168.10.1 » et appuyez sur Enter/Accéder.
- 5. Un écran de connexion s'affiche dans votre navigateur. Saisissez le mot de passe « admin » dans la ligne derrière le verrou (voir l'image 5). Sélectionnez la langue et cliquez sur « Login » (connexion).
- 6. Cliquez en bas de l'écran qui s'ouvre sur « Wizard » (assistant).
- 7. Vous disposez de 3 options pour configurer le répétiteur. **1. Mode répétiteur.**

Le répétiteur Wifi reçoit votre signal Wifi sans fil et amplifie ensuite ce signal.

### **2. AP (point d'accès).**

Créez un nouveau réseau Wifi enconnectant le routeur au répétiteur Wifi moyennant un câble Internet.

### **3. Mode client.**

Modifiez un appareil compatible uniquement avec l'Internet via un câble afin qu'il puisse fonctionner sans fil. Dans ce guide de démarrage rapide, nous continuons avec l'option 1, le mode répétiteur. Les autres options sont expliquées en détail dans notre guide étendu. Il est disponible sur www.secufirst.eu. Poursuivez l'installation en cliquant sur la fonction : **« Repeater »** (répétiteur).

- 8. Sélectionnez votre réseau Wifi dans la partie inférieure de la page en cliquant sur le cercle derrière le réseau correct. **Attention,** si votre réseau n'est pas affiché, il faudra cliquer sur le logo pour actualiser. Placez le répétiteur Wifi plus près de votre routeur si votre réseau n'est toujours pas affiché. Après la sélection du réseau correct, le nom du réseau Wifi est complété automatiquement sous « Connect to » (connexion à) : Vous devez saisir votre mot de passe Wifi sous « Mot de passe Wifi » :« Repeater SSID: » est complété automatiquement. C'est le nom de votre nouveau réseau Wifi. Cliquez ensuite sur « Connect » (connexion).
- 9. Votre répétiteur Wifi est à présent configuré. Patientez jusqu'à ce que la barre de progression indique 100%, puis fermez le navigateur.
- 10. Ouvrez les paramètres Wifi de votre smartphone ou PC. Le nouveau réseau Wifi est affiché. Établissez une connexion avec ce nouveau réseau Wifi. Le mot de passe est le même que celui de votre propre réseau Wifi
- 11. Vous trouverez de plus amples informations sur notre site Internet www.secufirst.eu
	- **\* Manuel étendu.**
	- **\* Vidéos d'installation.**

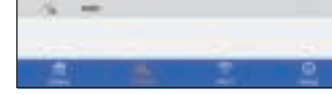

### **Informations supplémentaires Utiliser un autre mode**

Afin d'utiliser le répétiteur Wifi dans un autre mode après l'installation (mode répétiteur, mode AP ou mode client), vous devez à nouveau vous connecter votre répétiteur Wifi. Pour le faire, vous avez 2 possibilités :

- 1. Après l'installation du répétiteur Wifi, l'adresse IP 192.168.10.1 n'est plus disponible. Cela, parce que votre routeur transmet une autre adresse IP au répétiteur Wifi Contrôlez la nouvelle adresse IP du répétiteur Wifi dans votre routeur. Avec cette nouvelle adresse IP, vous accédez à nouveau à l'écran de connexion durépétiteur Wifi. Le mot de passe reste le même : admin.
- 2. Réinitialisez le produit en maintenant enfoncé le bouton de réinitialisation sur le côté du répétiteur Wifi pendant 10 secondes. Suivez ensuite à nouveau les étapes du guide de démarrage rapide.

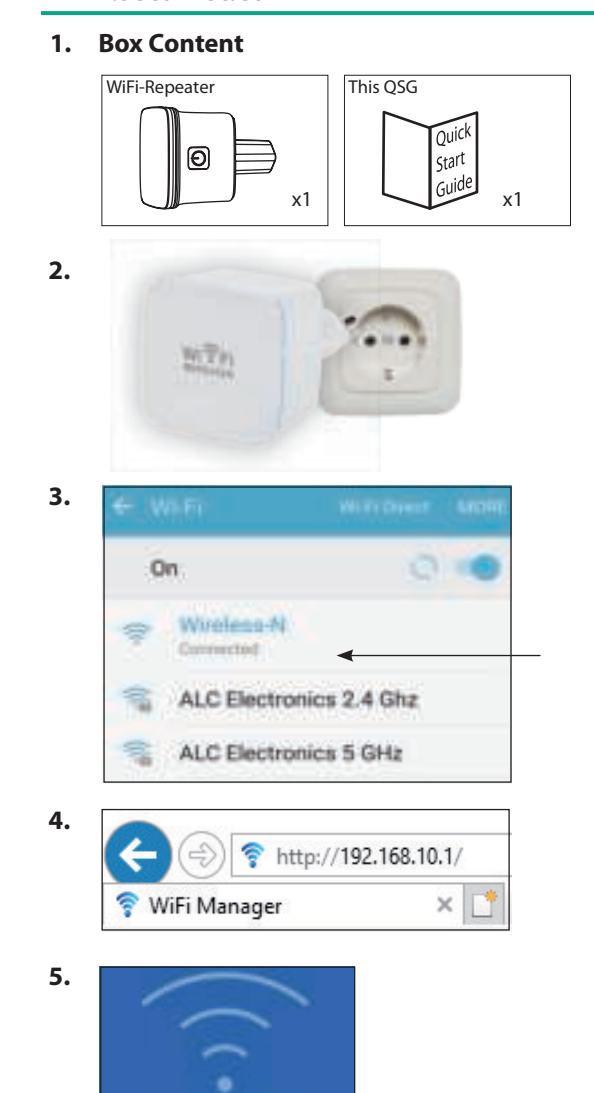

**WILFI Filango Ext** 

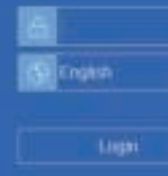

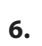

**7.**

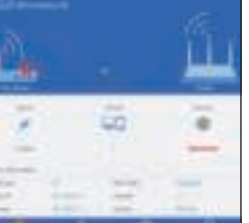

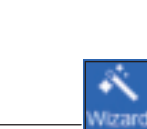

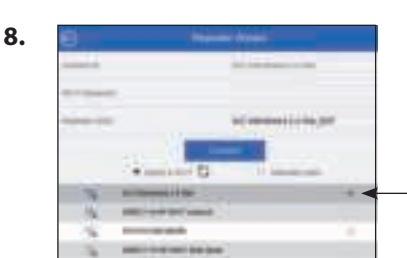

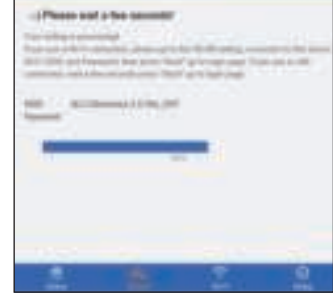

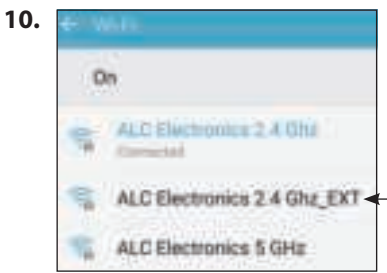

**Repeater mode**

Amplify Wi-Fi signal **AP (Access point)** Create a new Wi-Fi hotspot by LAN

**Client mode** Make a wired internet device wireless

Password: admin

## **SecuFirst**

### **ALC Electronics B.V**. Ericssonstraat 2 5121 ML Rijen | The Netherlands

### **sales@secufirst.eu www.secufirst.eu**

# 照對 Model: REP240

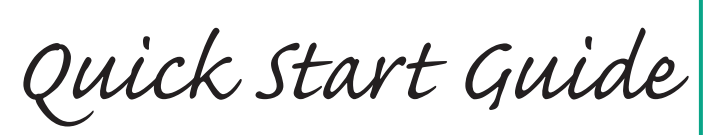

### **ES**

### **REPETId o R d E WI-FI**

- 1. Contenido dentro del paquete
- 2. Enchufe su repetidor Wi-Fi en corriente de 230V cerca de tu router. (Después de instalar el repetidor Wi-Fi, puede reubicar el dispositivo a otra locación a una distancia aceptable del Router. Si la luz LED azul no parpadea, presione el botón de reseteo por 10 segundos.
- 3. Acceder los ajustes de Wi-Fi desde su teléfono Smartphone o PC y conectar a señal Wi-Fi "Wireless-N". No se requiere de contraseña para conectarse. Si tu Smartphone o PC muestra "No hay acceso de Internet". Esto es normal y correcto.
- 4. Ingrese las siguientes coordenadas en tu navegador de internet "192.168.10.1". Luego presione "Enter" para confirmar.
- 5. Una ventaja para completar datos de ingreso aparecerá. La contraseña por defecto será "admin". Elija su lenguaje preferido y apreté el botón de login.
- 6. Presione en el botón de "Wizard", como se muestra en la imagen debajo.
- 7. El repetidor Wi-Fi tiene 3 funciones:

### **1. Modo Repetidor.**

El repetidor Wi-Fi recibe la señal inalámbrica de tu router y la amplifica.

### **2. AP (Punto de acceso).**

Se crea un nuevo punto de acceso Wi-Fi, conectando el cable LAN desde el router al repetidor Wi-Fi.

### **3. Modo Cliente.**

Para usar tu repetidor Wi-Fi en otros modos (Modo AP, Modo cliente) después de instalar el repetidor, deberá ingresar al panel de control de tu repetidor mediante el navegador. Existen 2 posibilidades:

Crea un dispositivo que funciona únicamente para conexiones a red, mediante una conexión inalámbrica. En esta guía rápida procederemos con la instalación de la opción 1, Modo Repetidor. Para mas información sobre las demás opciones, por favor de consultar nuestra guía completa. Esta puede encontrarse en

- www.secufirst.eu. Para continuar, presione **"Repeater"** 8. Seleccione su conexión Wi-Fi presionando en el circulo detrás de la conexión debajo de la pantalla. **Notar,** Si tu conexión Wi-Fi no aparece en la lista, presione el logo de "actu alizar". Si el problema persiste, recomendamos acercar la distancia entre el router y el repetidor de Wi-Fi. Después de seleccionar tu conexión, tu conexión Wi-Fi cambiara automáticamente a "Connect to:" Rellenar la contraseña de tu Wi-Fi Router en el espacio de "Wi-Fi Password" El campo "Repeater SSID:" se rellenara automáticamente. Este será el nombre de tu nuevo punto de acceso. Presione en el botón de "Connect".
- 9. Tu repetidor Wi-Fi terminara de configurarse. Espere hasta el la barra indicadora este al 100% y luego cierre el navegador.
- 10. Ingrese a los ajustes de Wi-Fi en tu Smartphone o PC. La nueva conexión de Wi-Fi aparecerá. Conectarse a este nuevo punto de acceso. Ten en cuenta que la contraseña será la misma que tu Wi-Fi Router. 11. Descargas disponibles en www.secufirst.eu
- **\* Manual completo**
- **\* Videos de instalación**

### **Información adicional Uso de otros modos**

1. Después de instalar el repetidor, las coordenadas 192.168.10.1 no estará disponible. Esto es debido a que el Wi-Fi Router de tu hogar distribuye una coordenada diferente al Repetidor. Por favor, ingresar al panel de control de tu Wi-Fi

Per usare il ripetitore wifi dopo l'installazione per un'altra modalità (modalità ripetitore, modalità AP o modalità cliente), dovete effettuare di nuovo l'accesso al vostro ripetitore wifi. Ecco 2 possibilità per farlo:

Router para revisar las nuevas coordenadas de tu repetidor. Con esta nueva coordenada, podrás ingresar nuevamente al panel de control de tu repetidor mediante tunavegador. Notar que la contraseña será la misma "admin"

2. Para restaurar el producto a sus valores defectos, presionar el botón de "Reset" en el costado del repetidor Wi-Fi por 10 segundos. Después, seguir los pasos de instalación mencionados en la guía rápida.

### **IT RIPETITo RE WI-FI**

- 1. Contenuto scatola.
- 2. Collegare il ripetitore wifi nella presa vicino al router. (dopo l'installazione potete spostare il ripetitore in un punto in cui il segnale wifi è ancora sufficiente). Se il led blu non lampeggia, premete i pulsante di reimpostazione per 10 secondi.
- 3. Andate alle impostazioni wifi del vostrodispositivo smart o PC e collegatevi al segnale wifi. "Wireless-N". Non serve nessuna password per collegarsi. Il vostro dispositivo smart o PC indicherà che siete collegati.
- Attenzione: non avete internet. 4. Aprite il browser di internet sul vostro dispositivo smart
- o PC. Digitate nella barra degli indirizzi "192.168.10.1" e premete enter / vai.
- 5. Compare una schermata di accesso nel vostro browser. Digitate la password "admin" nella riga dietro il lucchetto (vedasi figura 5). Scegliete la lingua desiderata e cliccate su "Login".
- 6. Nella schermata che si apre, dovete cliccate in fondo su "wizard".
- 7. Ci sono 3 opzioni per impostare il ripetitore.

### **1. Modalità ripetitore.**

Il ripetitore wifi prende il vostro segnale wifi senza fili e poi amplifica questo segnale.

### **2. AP (Punto di accesso).**

Create una nuova rete wifi collegando un cavo internet dal vostro router al ripetitore wifi.

### **3. Modalità cliente.**

Rende wireless un dispositivo che è adatto solo al collegamento internet con fili.

In questa Guida rapida proseguiamo con l'installazione dell'opzione 1, modalità ripetitore. Una spiegazione sulle altre opzioni è presente nel nostro manuale dettagliato. Questo è disponibile su www.secufirst.eu.

Per proseguire con l'installazione, cliccate sulla funzione: **"Ripetitore"**.

- 8. Selezionate la vostra rete wifi nella parte inferiore della pagina cliccando sul cerchio dietro la rete corretta. **Attenzione:** se la vostra rete non compare, cliccate sul logo aggiorna. Se la vostra rete continua a non comparire, spostate il ripetitore wifi più vicino al vostro router. Dopo aver selezionato la rete giusta, il nome della vostra rete wifi viene inserito automaticamente in "Connettere a:". Dovete inserire voi la vostra password alla voce "Wi-Fi Password:". Anche il "Ripetitore SSID:" viene inserito automaticamente. Questo è il nome della vostra nuova rete wifi. Poi cliccate sul pulsante "Connetti".
- 9. Adesso il vostro ripetitore wifi viene configurato. Aspettate fino a che la barra di stato è al 100% e poi chiudete il browser.
- 10. Andate alle impostazioni wifi del vostro dispositivo smart o tablet. Vedrete comparire la nuova rete wifi. Collegatevi a questa nuova rete wifi.
- La password è la stessa di quella della vostra rete wifi. 11. Per ulteriori informazioni visitate il sito www.secufirst.eu
- **\* Manuale dettagliato.**
	- **\* Video di installazione.**

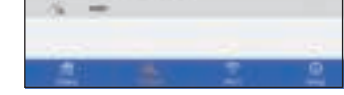

### **Ulteriori informazioni Utilizzare un'altra modalità**

- 1. Dopo l'installazione del ripetitore wifi, l'indirizzo IP 192.168.10.1 non sarà più disponibile. Questo avviene perché il vostro router indica un indirizzo IP diverso da quello del ripetitore wifi. Controllate nel vostro router qual è il nuovo indirizzo IP del ripetitore wifi. Con questo nuovo indirizzo IP, potete tornare tramite il browser internet nella schermata di accesso del ripetitore wifi. La password è rimasta la stessa: admin.
- 2. Reimpostare il prodotto tenendo premuto per 10 secondi il pulsante di reimpostazione sul lato del ripetitore wifi. Quindi, seguite di nuovo i passi di questa Guida rapida.

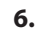

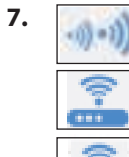

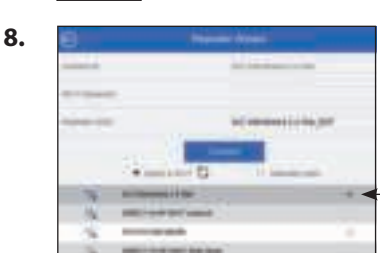

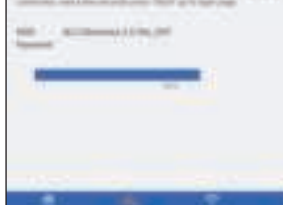

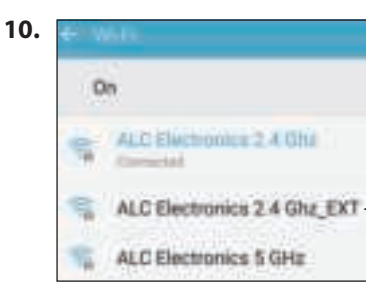

**Repeater mode** Amplify Wi-Fi signal **AP (Access point)**

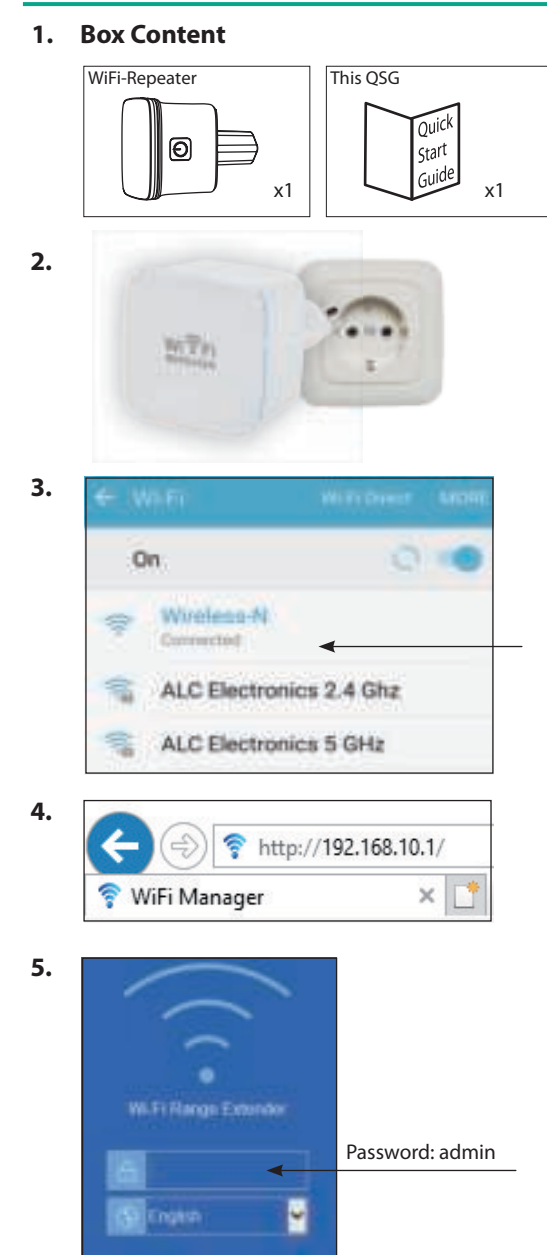

Create a new Wi-Fi hotspot by LAN **Client mode**

Make a wired internet device wireless

## **SecuFinst**

### **ALC Electronics B.V**. Ericssonstraat 2 5121 ML Rijen | The Netherlands

**sales@secufirst.eu**

### **www.secufirst.eu**

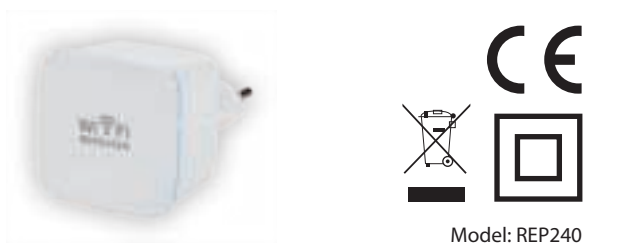

Quick Start Guide

### **SE**

- **WIFI-REPEATERN**
- 1. Lådans innehåll.
- 2. Plugga in wifi-repeatern i eluttaget i närheten av routern. (efter installation kan du flytta repeatern till ett ställe där wifi-signalen är tillräckligt bra) Om den blåa LED-lampan inte blinkar ska du trycka på
- återställningsknappen i 10 sekunder.
- 3. Gå till wifi-inställningarna i din smartenhet eller PC och anslut till wifi-signalen "Wireless-N". Det behövs inget lösenord för att ansluta. Din smartenhet eller PC kommer att indikera att den är ansluten. Observera att du inte har internet.
- 4. Öppna internetbrowsern på din smartenhet eller PC. Skriv "192.168.10.1" i adressfältet. och tryck på enter / kör.
- 5. En inloggningsskärm visas i din browser. Fyll i lösenordet "admin" på raden bredvid den lilla låssymbolen (se bild 5). Välj önskat språk och klicka på "Login".
- 6. I skärmen som visas nu ska du klicka på "wizard" längst ner.
- 7. Följande 3 alternativ finns för inställning av repeatern. **1. Repeater mode.**

Wifi-repeatern fångar upp din egen wifi-signal trådlöst och förstärker sedan denna signal.

**2. AP (Access point).**

Skapa ett nytt wifi-näterk genom att ansluta en nätverkskabel från din router till wifi-repeatern.

För att använda wifi-repeatern till en annan mode (repeater mode, AP mode eller client mode) efter installation måste du logga in på din wifi-repeater igen. Detta kan göras på 2 sätt:

- **3. Client mode.**
- Gör en apparat, som endast lämpar sig för trådbunden internet, trådlös.
- I denna Quick Start Guide fortsätter vi med installationen av alternativ 1, repeater mode.
- En förklaring av de andra alternativen finns i vår
- omfattande bruksanvisning.
- Denna finns på www.secufirst.eu

För att fortsätta med installationen ska du klicka på funktionen: **"Repeater"**.

8. Välj i den nedre delen av sidan ditt eget wifi-nätverk genom att klicka på cirkeln bredvid det rätta nätverket. **o bservera:** om inte ditt nätverk finns med ska du klicka på logotypen förnya.Om ditt nätverk fortfarande inte finns med, ska du ställa wifi-repeatern närmare din router. När rätt nätverk har valts fylls namnet på ditt wifi-nätverk automatiskt I vid "Connect to:".

Du måste dock själv fylla i ditt eget wifi-lösenord vid "Wi-Fi Password:".

"Repeater SSID:"fylls också i automatiskt. Detta är namnet på ditt nya wifi-nätverk.

Klicka sedan på knappen "Connect".

- 9. Din wifi-repeater konfigureras nu. Vänta tills indikeringsfältet anger 100% och stäng sedan browsern.
- 10. Gå till wifi-inställningarna i din smartenhet eller PC. Du ser att det nya wifi-nätverket visas. Anslut till detta nya wifi-nätverk. Lösenordet är samma lösenord som ditt eget wifi-nätverk
- 11. Mer information hittar du på webbsida www.secufirst.eu

### **\* o mfattande bruksanvisning.**

**\* Installationsfilmer.**

### **Ytterligare information Använda annan mode**

1. Efter installationen av wifi-repeatern kommer IP-adressen 192.168.10.1 inte längre vara tillgänglig.

For at bruge wifi-repeateren efter installation i en anden mode (repeater-mode, AP-mode eller client-mode) skal du logge ind igen på din wifi-repeater. Hertil er der 2 muligheder:

Detta beror på att din egen router ger en annan IP-adress till wifi-repeatern.

Kontrollera vad wifi-repeaterns nya adress är i din router. Med denna nya IP-adress får du tillgång igen till wifirepeaterns inloggningsskärm via internetbrowsern. Lösenordet har inte ändrats: admin.

2. Återställ produkten genom att trycka på återställningsknappen på sidan av wifi-repeatern i 10 sekunder.

Följ sedan stegen i denna Quick Start Guide igen.

### **DK WIFI-REPEATEREN**

- 1. Æskens indhold
- 2. Sæt wifi-repeateren i stikkontakten i nærheden af routeren. (efter installationen kan du flytte repeateren til et sted, hvor wifi-signalet er tilstrækkeligt) Hvis den blå lysdiode ikke blinker, tryk da på resetknappen i 10 sekunder.
- 3. Gå til wifi-indstillingerne på din smarttelefon eller PC og forbind med wifi-signalet "Wireless-N". Der behøves ingen adgangskode til at oprette forbindelse.

Din smarttelefon eller PC vil angive at du er forbundet. Bemærk, du har ingen internet.

- 4. Åbn internetbrowseren på din smarttelefon eller PC. Indtast "192.168.10.1" i adressebjælken og tryk på enter / gå.
- 5. Der vises en log ind-skærm i din browser. Indtast adgangskoden "admin" på linjen bag låsene (se billede 5).
	- Vælg det ønskede sprog og klik på "Login".
- 6. På skærmen som åbnes nu skal du klikke nederst på "wizard".
- 7. Der er 3 muligheder til indstilling af repeateren. **1. Repeater mode.**

Wifi-repeateren opfanger trådløst dit eget wifi-signal og forstærker derefter dette signal.

### **2. AP (Access point).**

Opret et nyt wifi-netværk ved at forbinde et internetkabel fra din router til wifi-repeateren.

### **3. Client mode.**

Gør et apparat, som kun er egnet til trådført internet, trådløst.

I denne Quick Start Guide går vi videre med installationen af mulighed 1, repeater-mode.

Forklaring vedrørende de andre muligheder kan findes i vores omfattende vejledning.

Denne kan findes på www.secufirst.eu. For at gå videre

- med installationen, klik på funktionen: **"Repeater"**. 8. Vælg i den nederste del af siden dit eget wifi-netværk ved
	- at klikke på cirklen bag det korrekte netværk. **Bemærk,** hvis dit netværk ikke findes der klik da på logoet forny .

Hvis dit netværk stadig ikke vises, anbring da wifirepeateren nærmere din router.

Efter at have valgt dit korrekte netværk udfyldes dit wifi-netværks navn automatisk ved "Connect to:". Du skal selv indtaste din egen wifi-adgangskode ved "Wi-Fi Password:".

- "Repeater SSID:" udfyldes også automatisk.
- Det er navnet på dit nye wifi-netværk.
- Klik derefter på knappen "Connect".
- 9. Din wifi-repeater bliver nu konfigureret. Vent indtil forløbsbjælken står på 100 % og luk derefter browseren.
- 10. Gå til wifi-indstillingerne på din smarttelefon eller PC. Du ser at det nye wifi-netværk vises. Forbind med dette nye wifi-netværk. Adgangskoden er
- den samme som til dit eget wifi-netværk
- 11. Du kan finde flere oplysninger på vores website www.secufirst.eu
	- **\* o mfattende vejledning.**
	- **\* Installationsvideoer.**

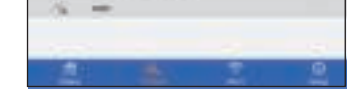

### **Yderligere oplysninger Brug af anden mode**

1. Efter installation af wifi-repeateren vil IP-adressen 192.168.10.1 ikke længere være tilgængelig. Det er fordi din egen router afgiver en anden IP-adresse til wifi-repeateren.

Kontrollér i din router hvad den nye IP-adresse er for wifi-repeateren.

Med den nye IP-adresse kan du via internetbrowseren igen komme ind på wifi-repeaterens log ind-skærm. Adgangskoden er den samme: admin.

2. Reset produktet ved at holde reset-knappen på siden af wifi-repeateren inde i 10 sekunder.

Følg derefter trinnene i denne Quick Start Guide.

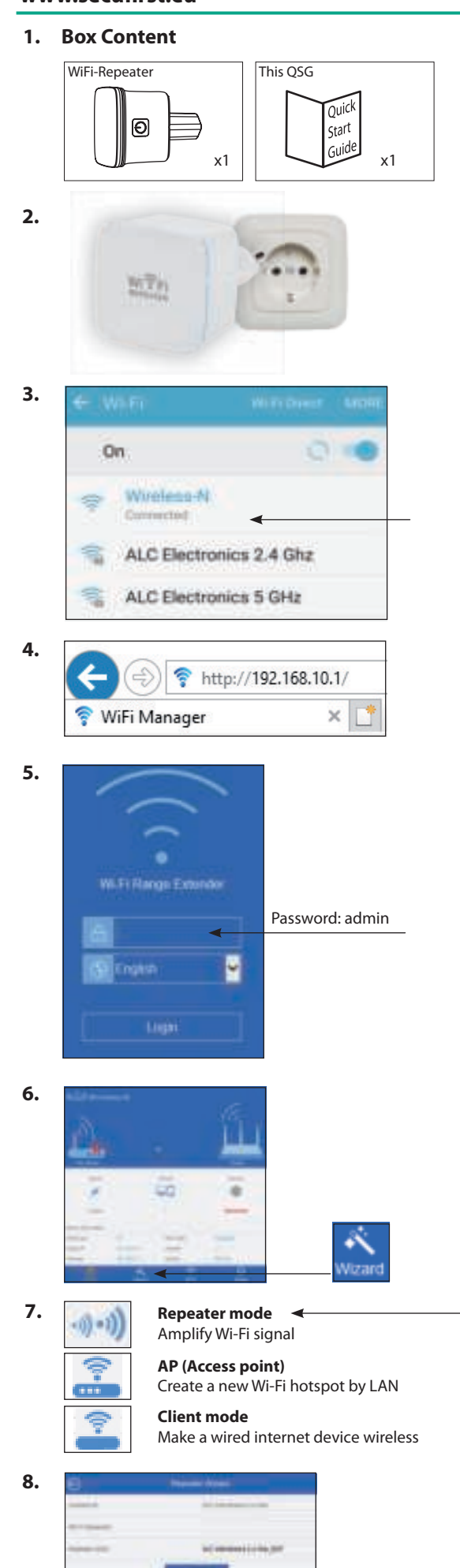

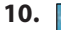

On ALC Electronics 2.4 Ohl 唁

ALC Electronics 2.4 Ghz\_EXT

ALC Electronics 5 GHz

## **SecuFinst**

### **ALC Electronics B.V**. Ericssonstraat 2 5121 ML Rijen | The Netherlands

**sales@secufirst.eu**

### **www.secufirst.eu**